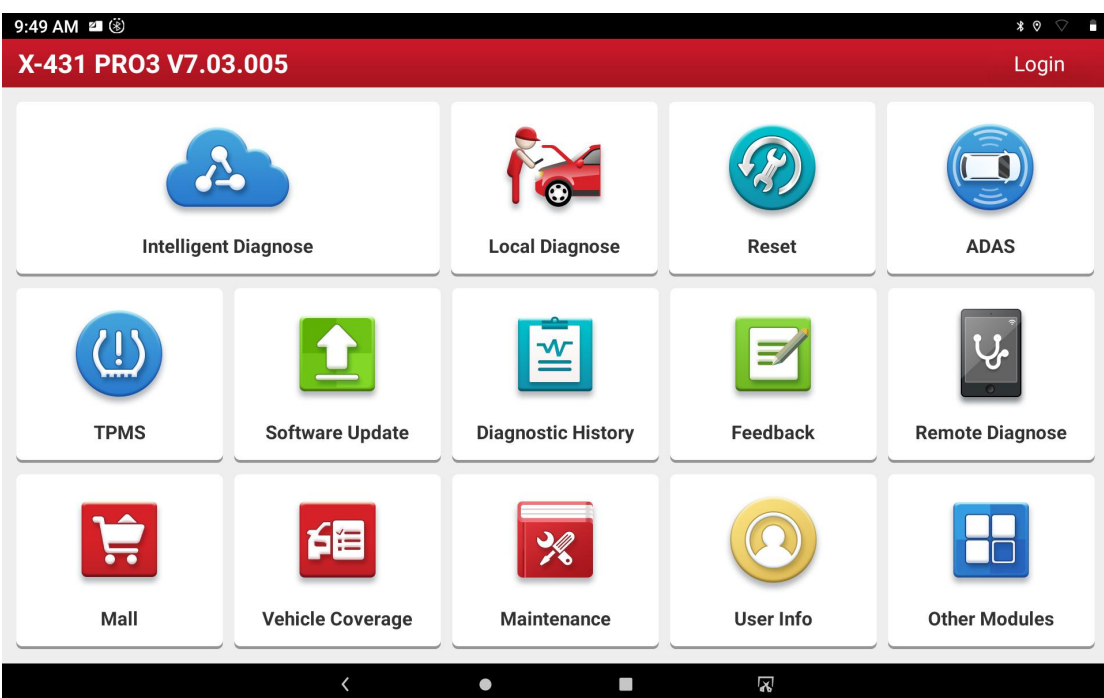

## **Display tablet**

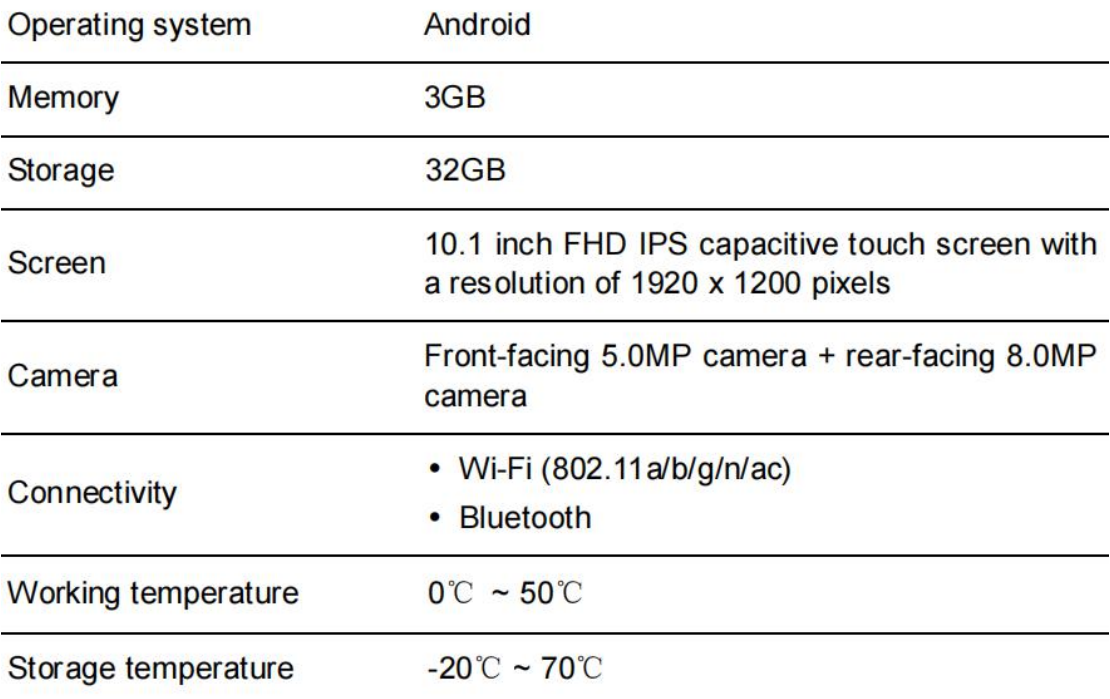

# **Register & Download Diagnostic Software**

Tap the application icon on the home screen to launch it,and then tap

**Login** to enter the login interface of diagnosis software.

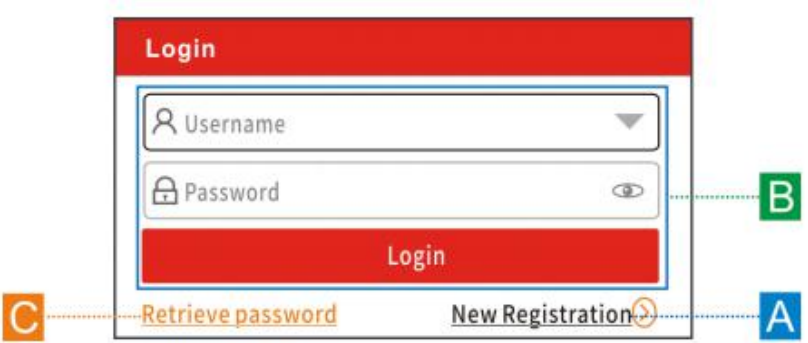

(If you are a new user, follow  $A$  to proceed.)

(If you have registered to be a member, go to  $B$  to login the system

directly.)

(In case you forgot password, refer to  $C$  to reset a new password.)

A. If you are a new user, tap **New Registration** to enter the sign-up

page.

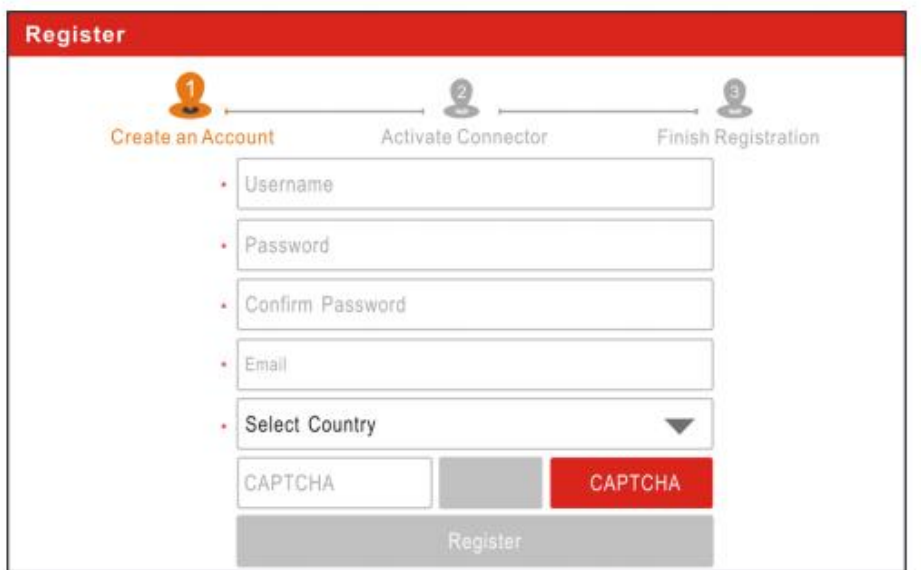

In the above figure, fill in the information in each field (Items with \* must be filled).

After inputting, tap **Register**, the following screen will appear:

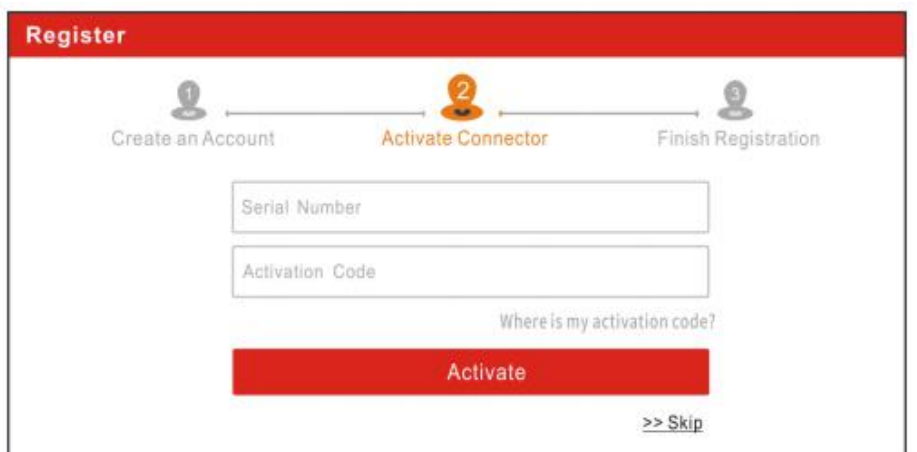

Input the Serial Number and Activation Code, which can be found in the

password envelope.

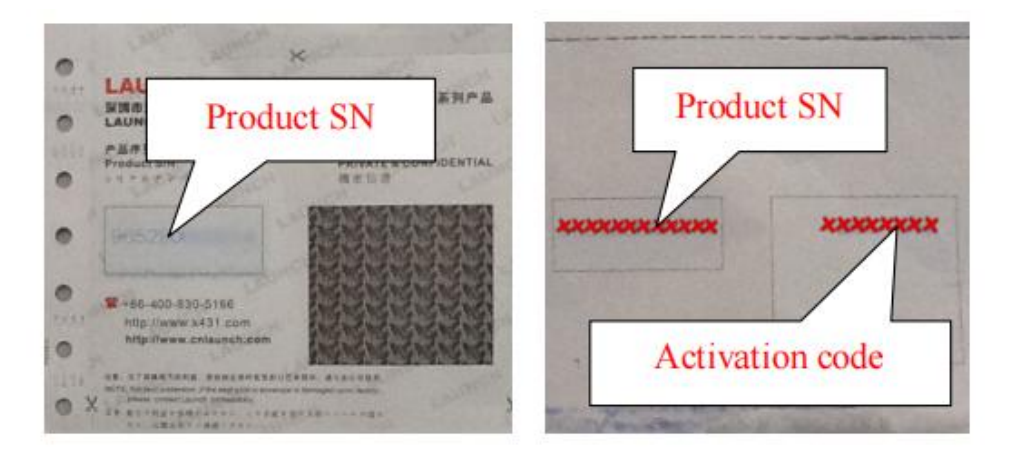

### **Vehicle connection (For Passenger Vehicle Configuration)**

The method used to connect the VCI device to a vehicle's DLC depends on the

vehicle's configuration as follows:

A vehicle equipped with an OBD II management system supplies both

communication and 12V power through a standardized DLC.

A vehicle not equipped with an OBD II management system supplies

communication through a DLC connection, and in some cases supplies 12V

power through the cigarette lighter receptacle or a connection to the

vehicle

battery.

Follow the steps mentioned below to connect OBD II vehicle:

1. Locate vehicle's DLC socket.

2. Plug the VCI device into the vehicle's DLC socket (It is suggested to

use the

OBD II extension cable to connect the VCI device and DLC socket).

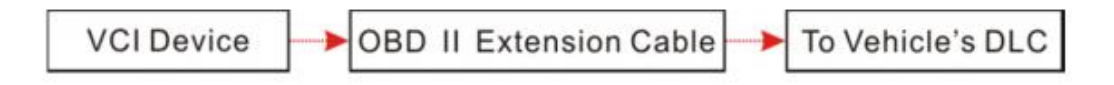

3. Choose one of the two ways to obtain power from:

A. Power adaptor: Connect one end of the included power adaptor to

charging port of the tablet, and the other end to AC outlet.

B. Internal battery pack

For non-OBDII vehicle, proceed as follows:

1. Locate vehicle's DLC socket.

2. Select the corresponding non-16pin connector.

3. Plug the non-16pin end of the connector into the DLC socket, then

connect

the other end to the OBD I adaptor, and then tighten the captive screws.

4. Connect the other end of the adaptor to the included VCI device.

5. If the pin of the DLC is damaged or has insufficient power, please

follow the

either of the following methods to proceed:

A. Cigarette Lighter cable (optional): Connect one end of the cigarette

lighter

cable to vehicle's cigarette lighter receptacle, and the other end to the power

jack of OBD I adaptor.

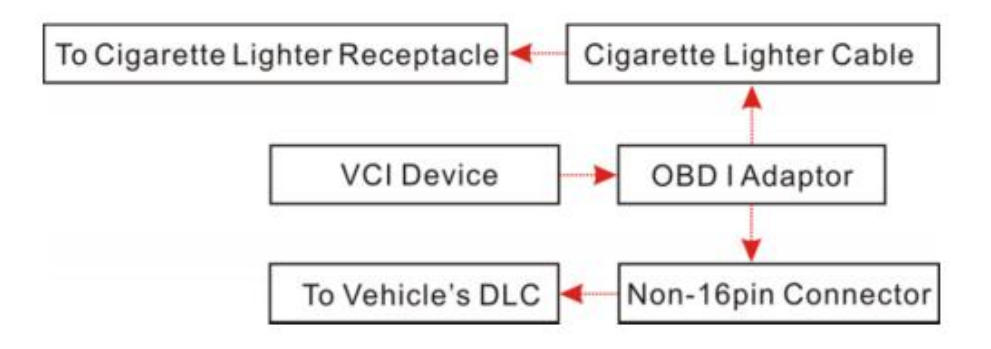

B. Battery Clamps Cable: Connect one end of the battery clamps cable to

vehicle's battery, and the other end to the power jack of OBD I adaptor.

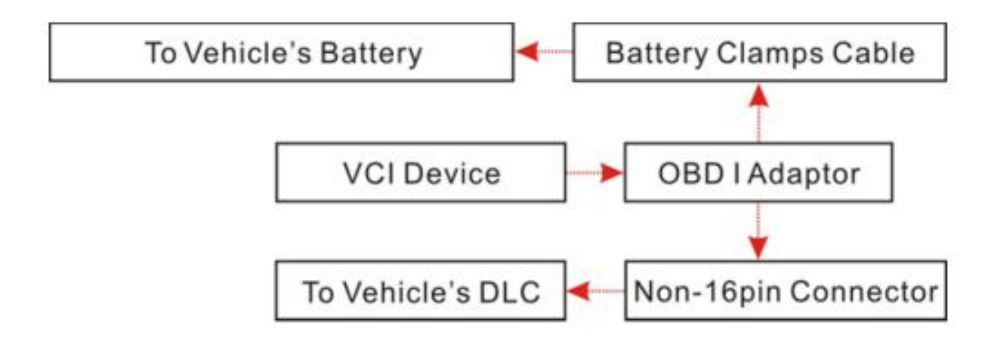

### **Vehicle connection (Only for Diesel & Gasoline Configuration)**

The method used to connect the VCI module to a vehicle's DLC depends on the

vehicle's configuration as follows:

A. OBD II Vehicle Connection: Plug one end of the diagnostic cable into the

vehicle's DLC, and the other end into the diagnostic socket of the VCI module,

and then tighten the captive screws.

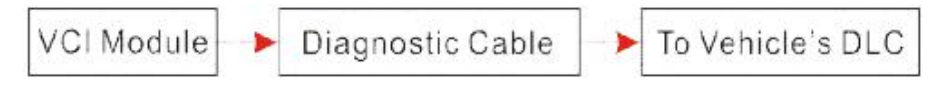

B. Non-OBD II Vehicle Connection: For vehicles with non-OBD II

diagnostic

socket, a non-16pin connector (adaptor cable) is required.

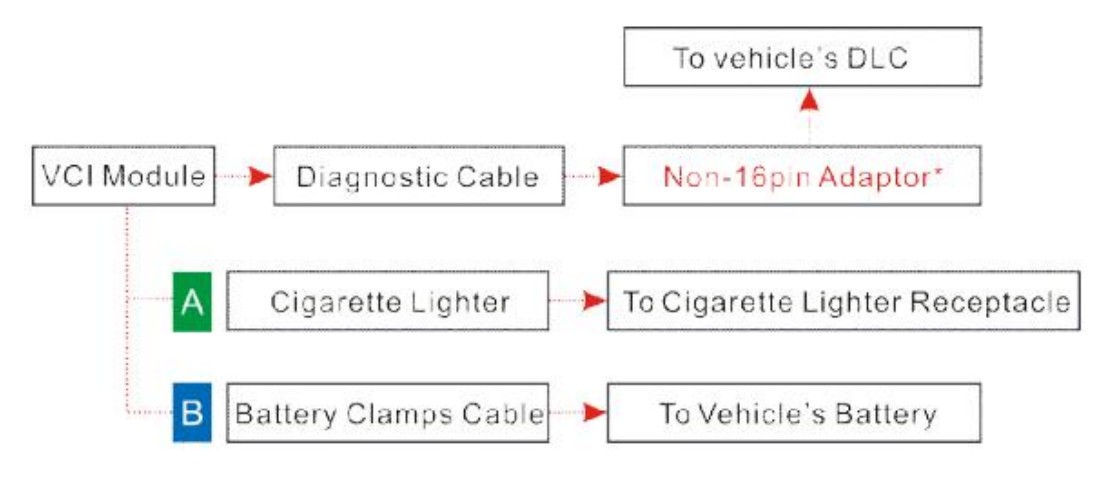

**Z** Notes:

a). For commercial vehicles, refer to the above connection method to

proceed.

b). For passenger vehicles, replace the "Non-16pin connector" with

```
"OBD I adaptor" +
```
"non-16pin connector (for passenger vehicles)". Other connections shall also apply.

#### **Change System Language**

The tool supports multiple system languages. To change the language of the tool, please do the following:

1. On the home screen, tap **Settings -> System -> Language & input**

#### **->Languages**.

2. Tap **Add a language**, and then choose the desired language from the list.

3. Tap and hold the desired language and drag it to the top of the screen and then release it, the system will change into the target language.

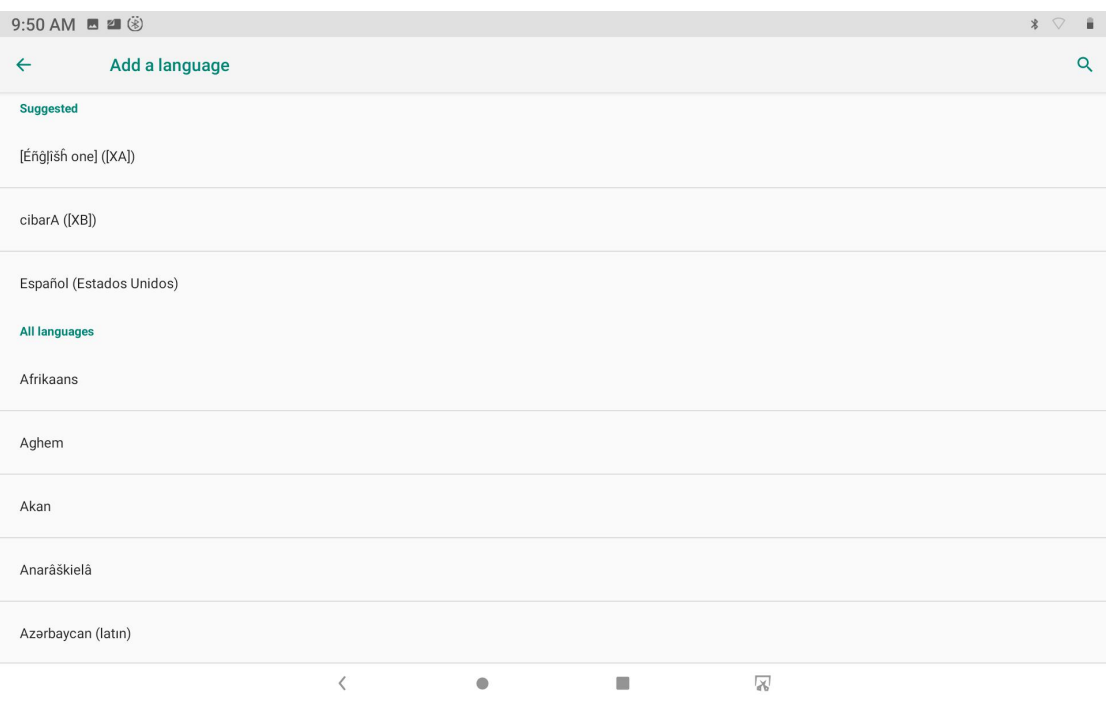